# 2023 年河北省普通高校招生音乐类专业统考

# 专项测试信息填报及网上缴费操作说明

#### 系统登录方法:

访问 http://hbyytk.heuet.edu.cn 或在本站首页点击"河北省音乐统 考考生登录",账号为考生号,密码为身份证号。

## (注意:请使用电脑进行网上缴费操作,不要使用手机、平板电脑等移动终端 登录,曲目库填报请使用 IE9 以上版本浏览器,推荐 Chrome 浏览器或 360 浏览 器急速模式)

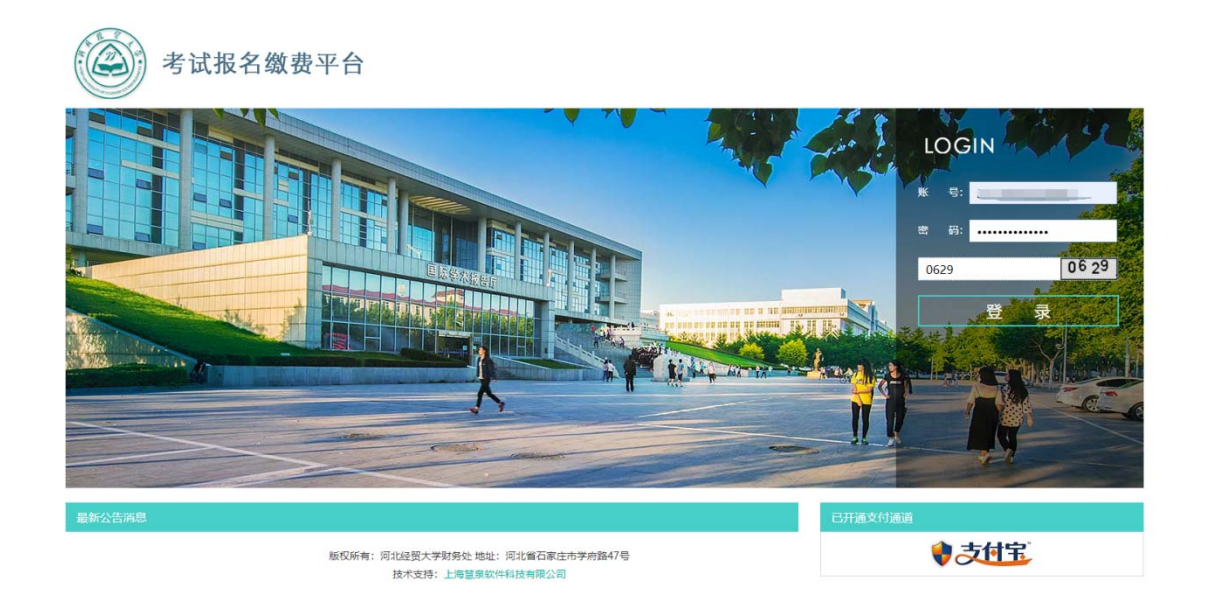

### 专项测试信息填报及缴费方法:

一、仔细阅读《2023 年河北省音乐统考缴费时间和考试地点说明》。

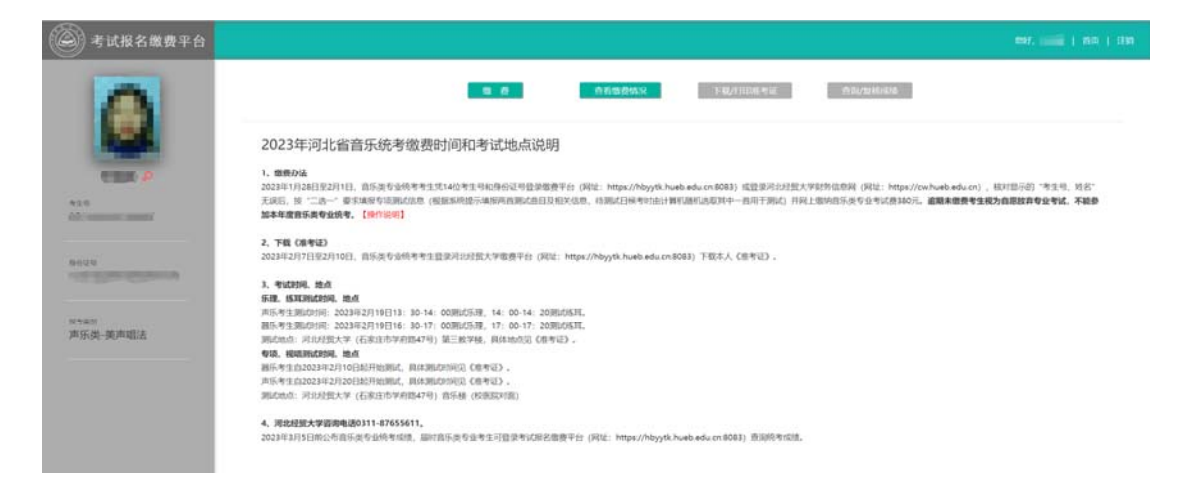

二、点击"缴费"按钮开始缴费流程(注意: 如考生使用 IE9 及以下版 本 IE 浏览器登录系统, 在点击"缴费"时会弹框提示使用高版本浏览器, 并自 动退出系统。 请使用 IE9 以上版本浏览器, 推荐 Chrome 浏览器或 360 浏览器急 速模式。)

(一)请仔细阅读《2023 年河北省普通高校招生音乐统考专项测试信息填 报须知》。页面倒计时结束后才能勾选"我已阅知"选框。

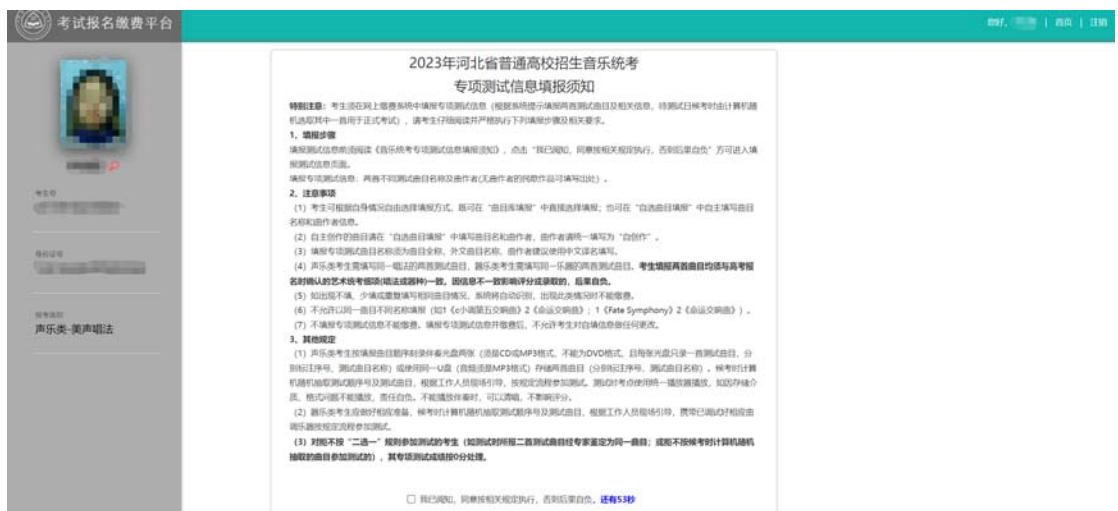

 (二)为方便考生填报,系统提供了"曲目库填报"和"自选曲目填报" 两种方式。考生可根据自身情况自由选择填报方式,既可在"曲目库填报"中直 接选择填报;也可在"自选曲目填报"中自主填写曲目名称和曲作者信息。

1.默认从曲目库中选择,输入曲目相关字符后显示可选列表。

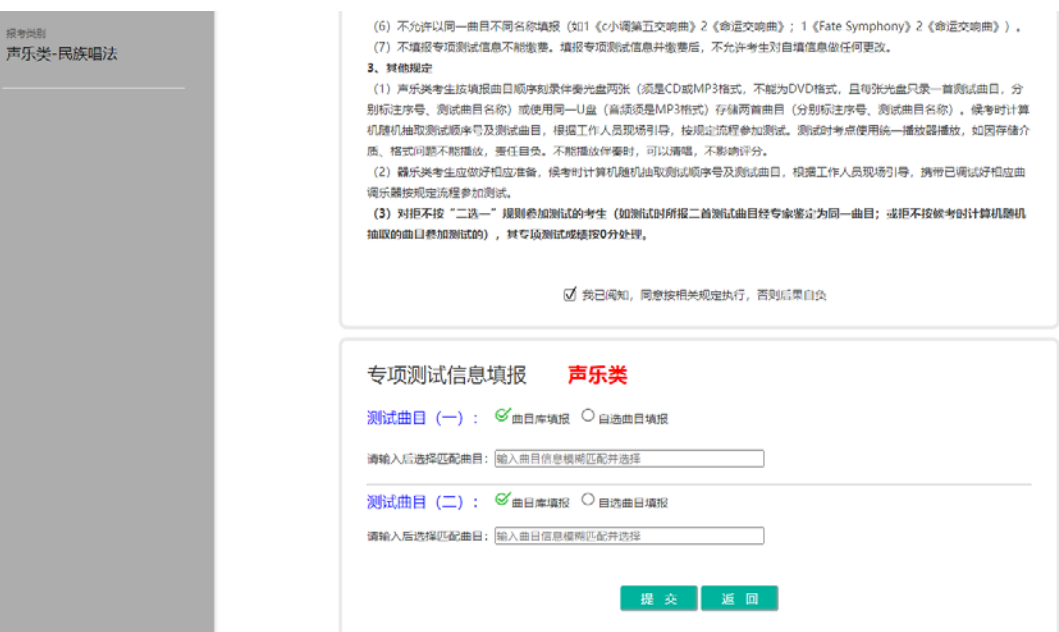

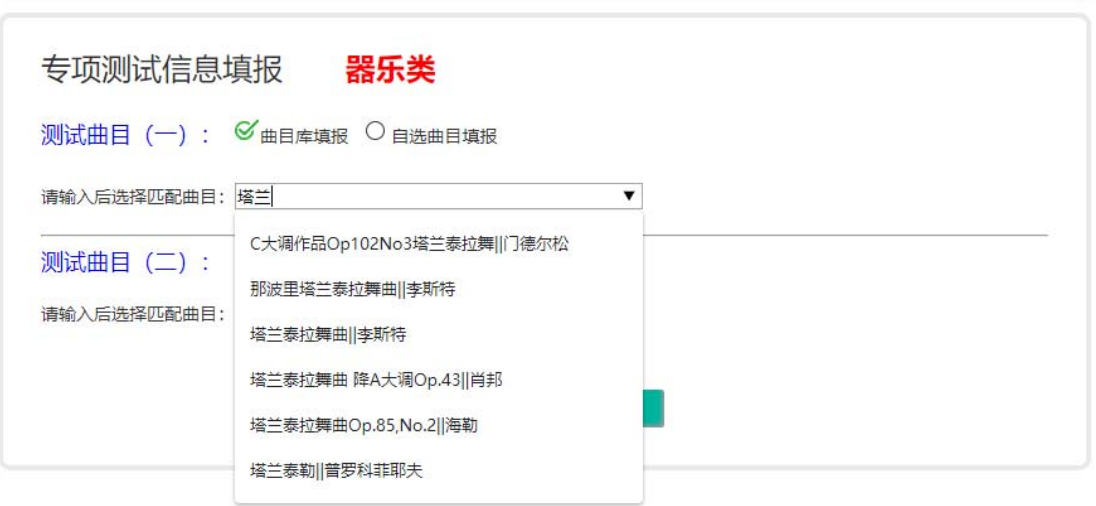

2.如曲目库中不存在相关曲目,则请选择"自选曲目填报"自主填写曲目名 称及曲作者。

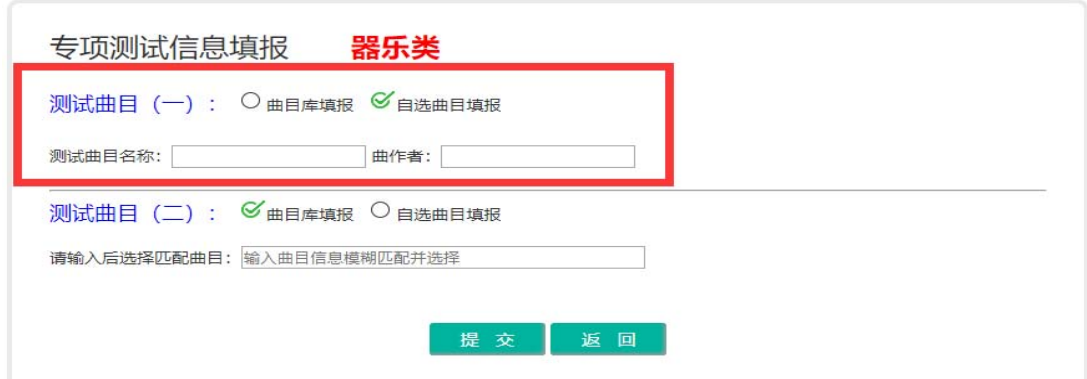

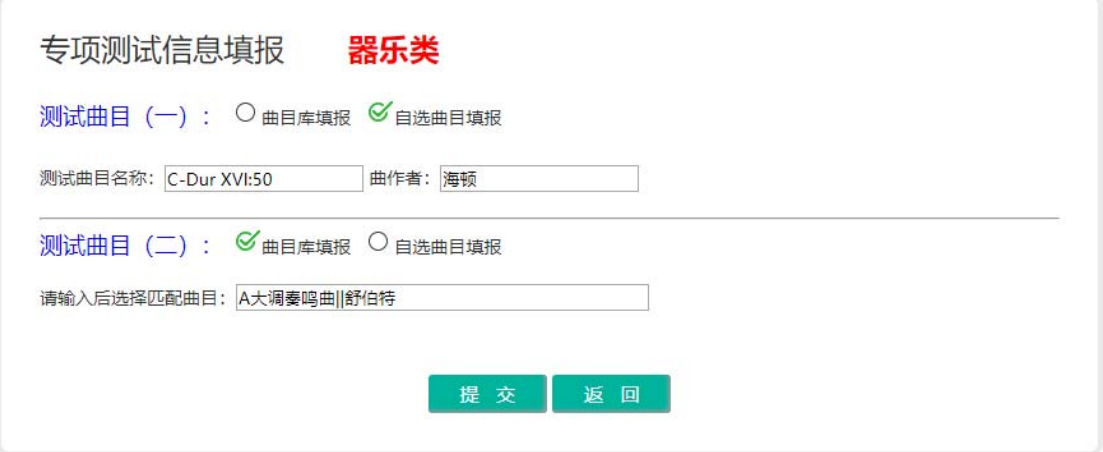

3. 点击"提交"按钮,系统弹框会提示您所填报的曲目信息。核对无误后点 击"确定"按钮。

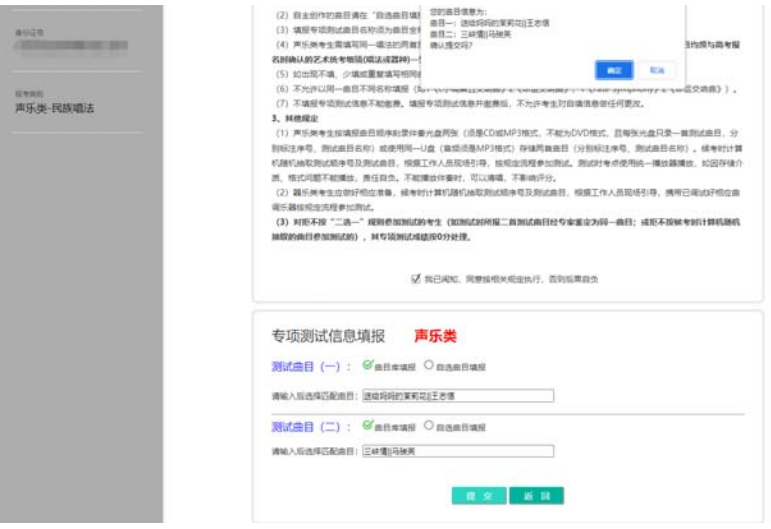

(三)曲目提交成功后系统会显示需缴费信息页。

1.选中缴费项目后点击"缴费"按钮。

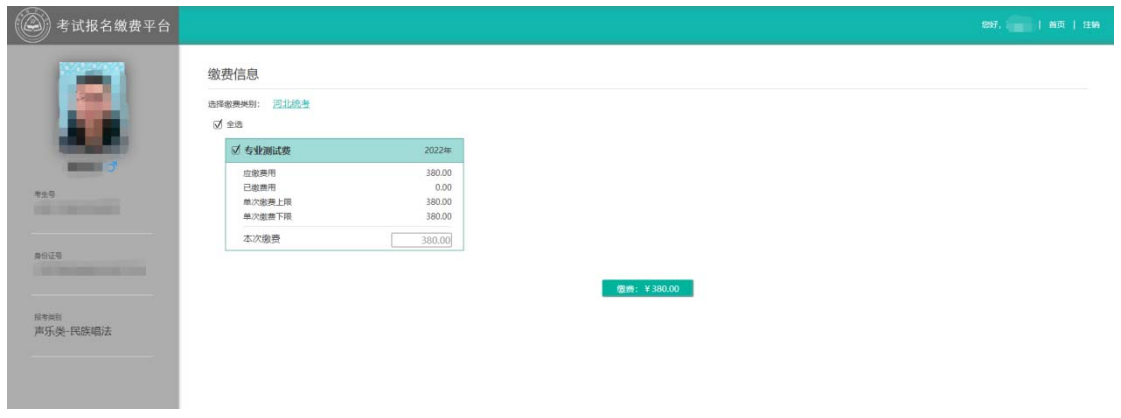

2.点击支付宝通道进行支付。需在弹出的支付宝页面使用手机支付宝扫

描二维码,或通过用户名和密码登录网页支付宝进行支付。

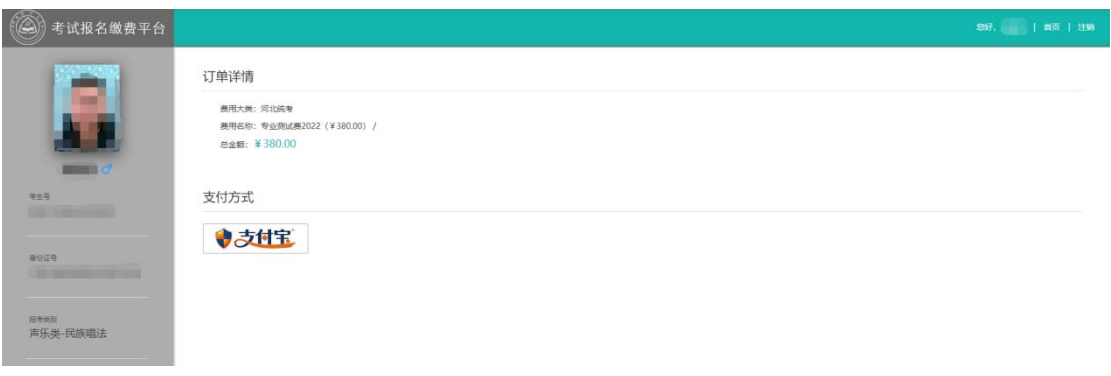

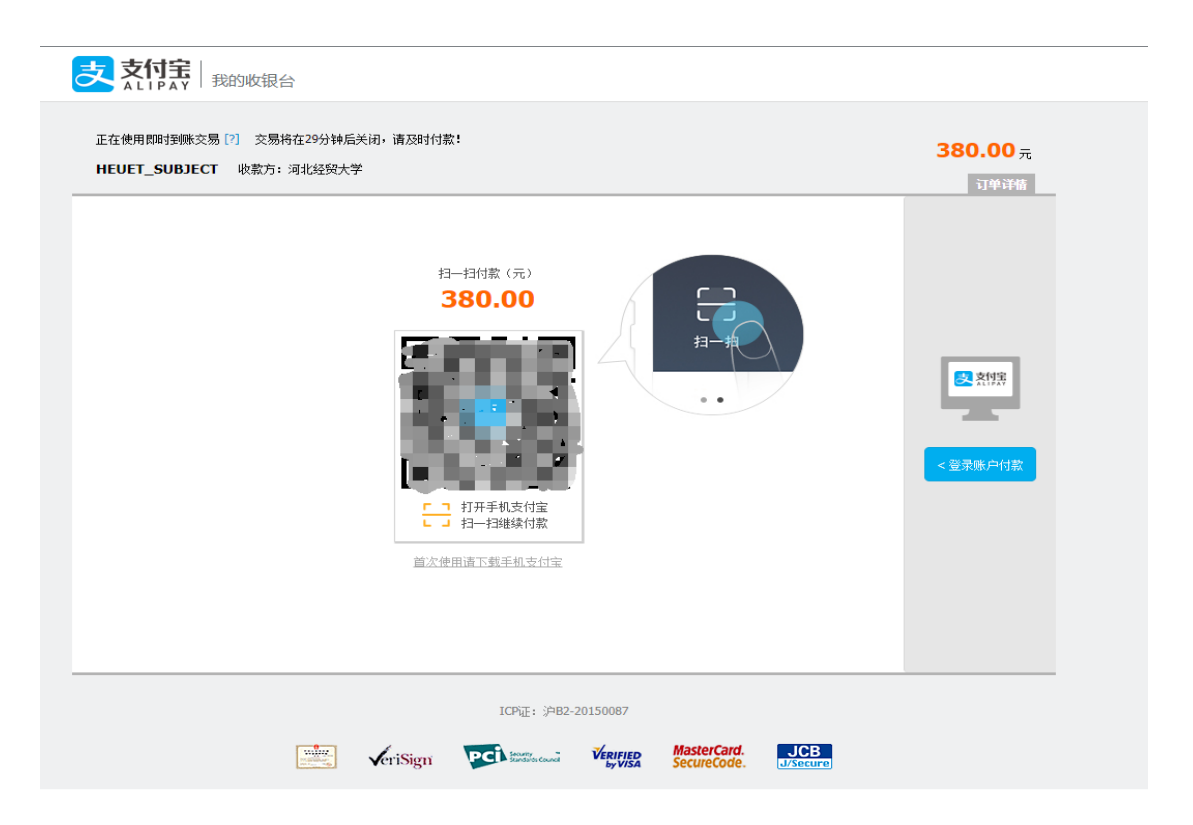

3.完成支付后,系统提示支付结束,此界面会自动关闭,也可手动关闭。

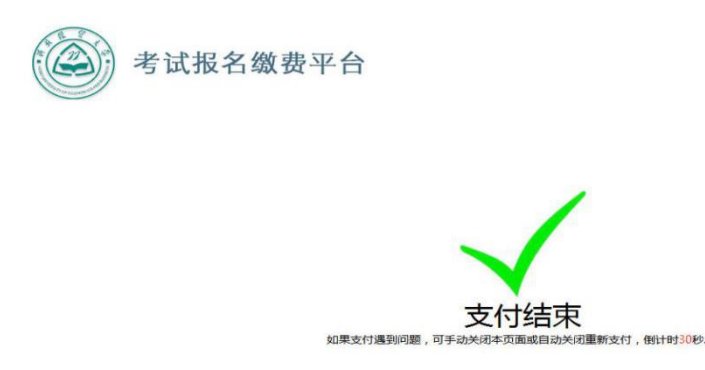

4.关闭支付页面后,点击"已完成支付"按钮。

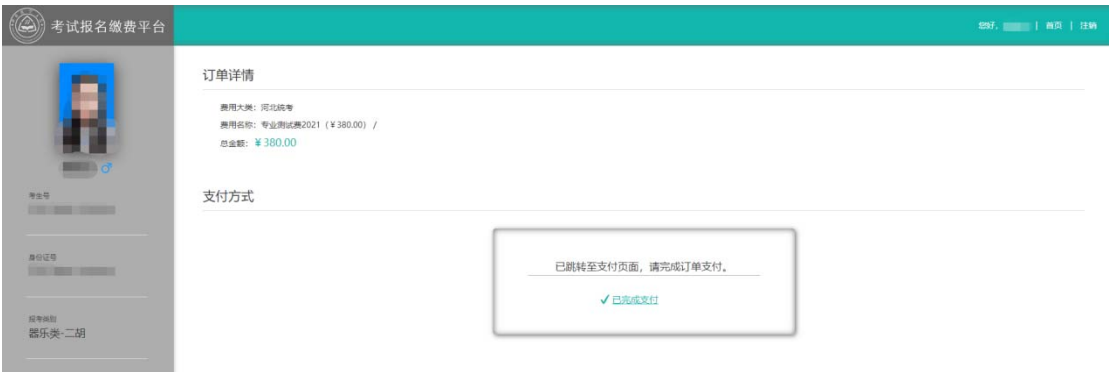

 5.系统显示当前订单状态,可点击"刷新订单状态"按钮刷新和查看订 单是否已入账。

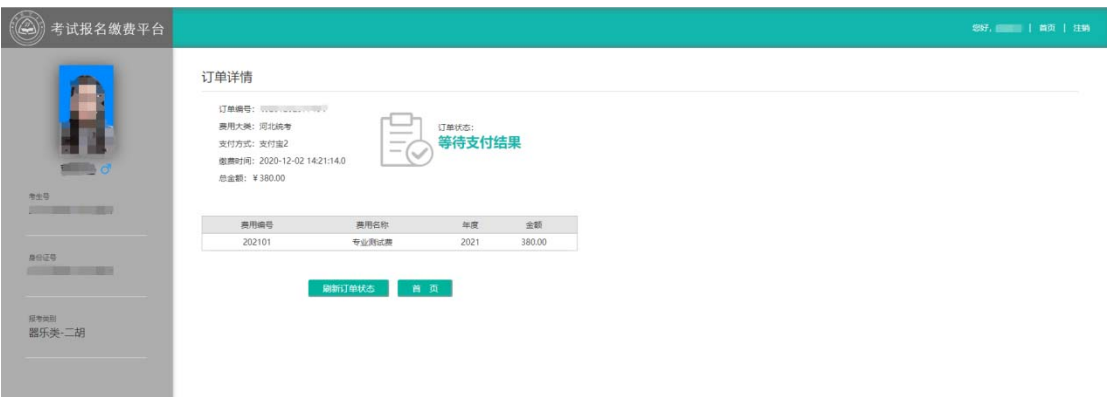

三、专项信息填报及缴费完成后,考生可在规定的时间段内登录系统,在首

# 页点击"查看缴费情况"查询相关信息。

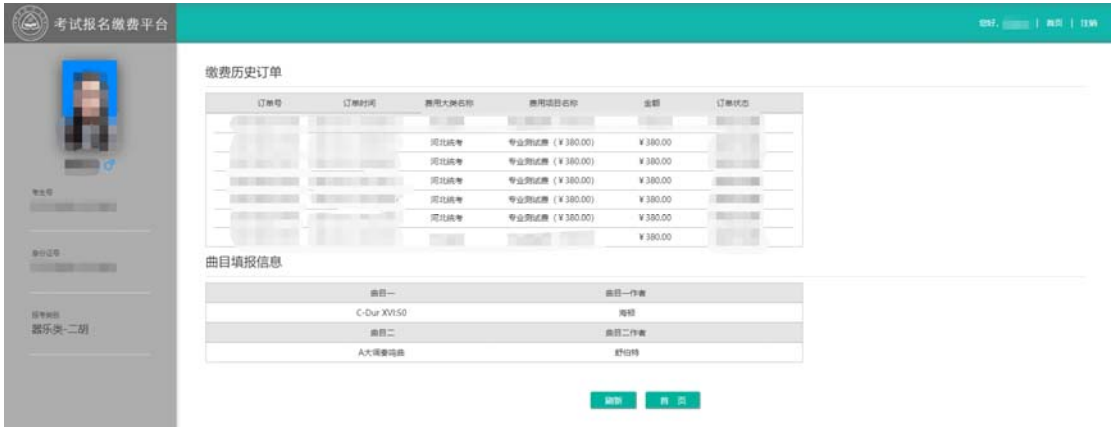

四、报考过程中如有疑问,可联系电话:**0311-87655611** 咨询。

预祝考生考试顺利,取得满意成绩!